## **راهنمای امور پژوهشی دانشجویان**

## **تهیه و تنظیم: مجتبی دهستانی Dehestani-mo@um.ac.ir 05138806322**

**مقدمه: این راهنما جهت رفاه حال دانشجویان عزیز طراحی شده و تک تک مراحل شرح داده شده است، لطفاً قدری صبر و حوصله به خرج دهید و راهنما را با دقت بخوانید.**

**نکته: جهت سهولت وظایف استاد راهنما با پیشوند»وظیفه استاد راهنما« مشخص شده است، بقیه موارد تماما به عهد دانشجو است.**

**.1 مراحل ثبت پیشنهاده:**

1.1 ابتدا باید موضوع و استاد راهنما را انتخاب کنید.

نکته 1: تصمیم گیری در خصوص انتخاب یا عدم انتخاب استاد راهنمای دوم یا استاد مشاور با هماهنگی استاد راهنمای اول است نه دانشجو.

نکته 2: بعضی گروه های آموزشی انتخاب استاد مشاور را به تاخیر می اندازند ولی باید دقت شود که زمان ثبت پیشنهاده در پورتال باید استاد مشاور مشخص شده باشد.

1.2 اطمینان حاصل فرمایید که موضوع تکراری نیست، برای این کار می توانید در سامانه گنج ایران داک جستجو کنید.

نکته: برای این کار از استاد راهنمای خود راهنمایی بخواهید.

1.3 پس از حصول اطمینان نسبی نسبت به تکراری نبودن موضوع و اخذ موافقت اساتید راهنما )و مشاور در صورت وجود) لازم است جهت تضمین تکراری نبودن موضوع نامه رسمی از سامانه پیشینه پژوهش سایت ایران داک تهیه گردد، مراحل کار: سایت ایران داک – منوی سامانه ها – سامانه پیشینه پژوهش – ثبت نام – ورود – تکمیل اطلاعات خواسته شده – تکمیل عنوان پژوهش – تکمیل کلید واژه ها – تکمیل رایانامه (ایمیل) – ثبت و پرداخت آنالین.

1.4.1 مدتی طول خواهد کشید تا سامانه طی یک نامه رسمی نتیجه را به شما اطالع دهد. بعد از دریافت نامه، پرینت آن را به همراه فرم تکمیل شده پیشنهاده (می توانید فرم خام را از سایت دانشکده – بخش ها – آموزش د, یافت کنید.)

**وظیفه استاد راهنما:** 1.4.2 الزم است استاد راهنمای شما قبل از اینکه پیشنهاده در گروه مطرح شود آن را به جهت بررسی سرقت علمی از طریق سامانه همانندجوی سایت ایران داک همانندجویی بکند.

1.5.1 بعد از تصویب پیشنهاده در گروه، خود دانشجو باید پیشنهاده را در سایت ایران داک ثبت کند. مراحل کار: سایت ایران داک – منوی سامانه ها – سامانه ملی ثبت پایان نامه، رساله و پیشنهاده – نام نویسی – ورود – انتخاب گزینه پیشنهاده (پروپوزال) - تکمیل اطلاعات خواسته شده.

1.5.2 بعد از تصویب پیشنهاده در گروه و دفاع از پیشنهاده، دانشجو باید وارد پرتال دانشجویی شده و از منوی پژوهشی – طرح پژوهشی شماره سه (ثبت پروپوزال (پیشنهاده)) – گزینه ایجاد را زده تا پنجره ای جدید برای ثبت پیشنهاده شما باز شود.

نکته: دقت شود که ممکن است در سیستم شما پنجره جدید باز نگردد، در این صورت در باالی مرورگر شما نواری زرد مطابق شکل زیر خواهد آمد که با زدن دگمه options و انتخاب گزینه اول مشکل حل خواهد شد )مطابق شکل زیر). دقت شود که گزیه اول Allow pop-ups است و ممکن است در بعضی کامپیوترها غیر فعال (غیر قابل کلیک) باشد، در اینگونه موارد گزینه Show (گزینه آخر) را انتخاب کنید.

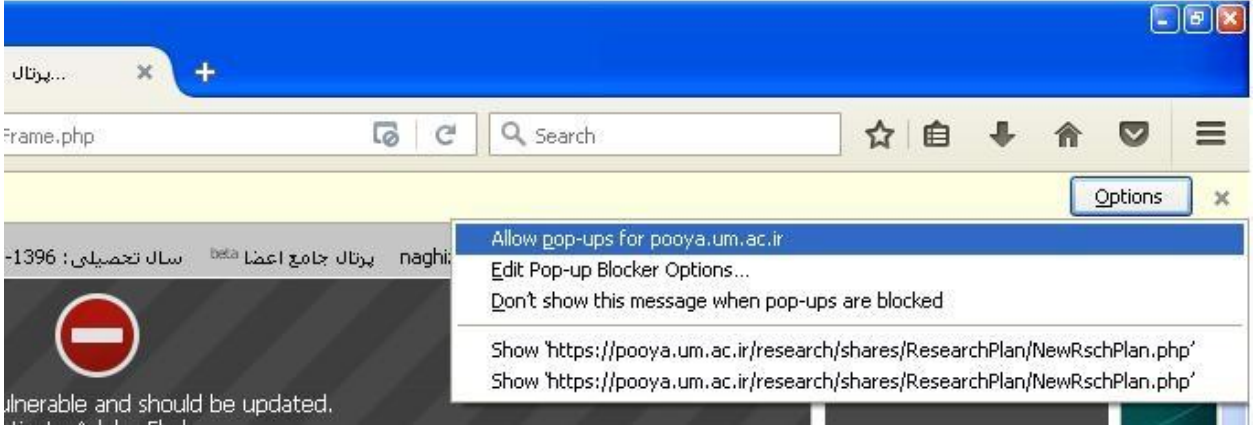

نکته تکمیلی: در بعضی سیستم ها شیوه مسدود کردن نمایش پنجره جدید متفاوت است (مثلا تصویر زیر). به هر حال وقتی گزینه ایجاد کار نمی کند مشکل مربوط است به مسدود شدن نمایش پنجره جدید در مرورگر شما.

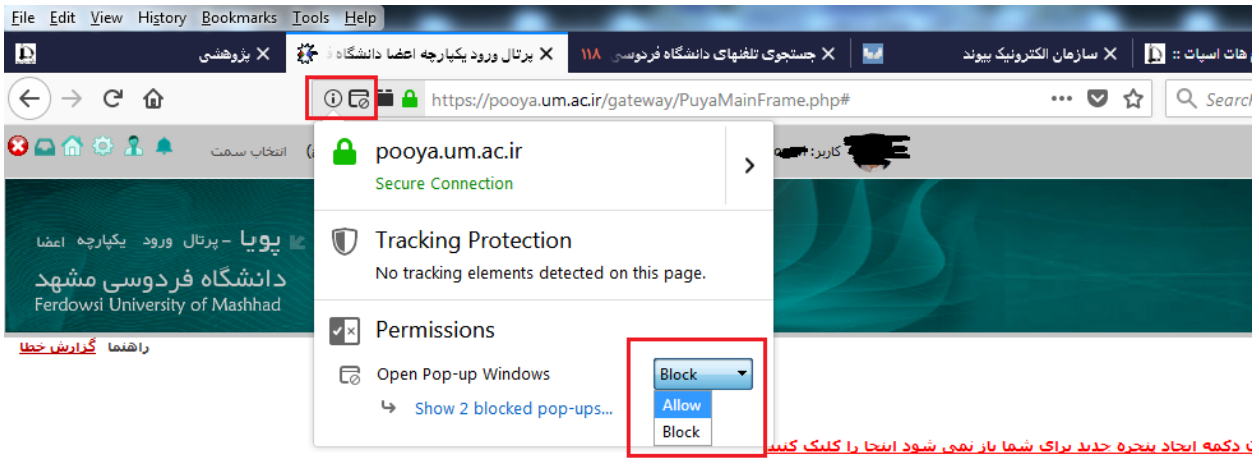

1.6 در پنجره جدیدی که باز شده است اطالعات خواسته شده را کامل وارد کنید: مجری اول طرح همان استاد راهنمای اول شماست. بهتر است اسم استاد را به صورت کامل تایپ نکنید و بگذارید منوی سیستم باز شود و اسم را پیشنهاد دهد، سپس از آن منو انتخاب کنید (مطابق شکل زیر).

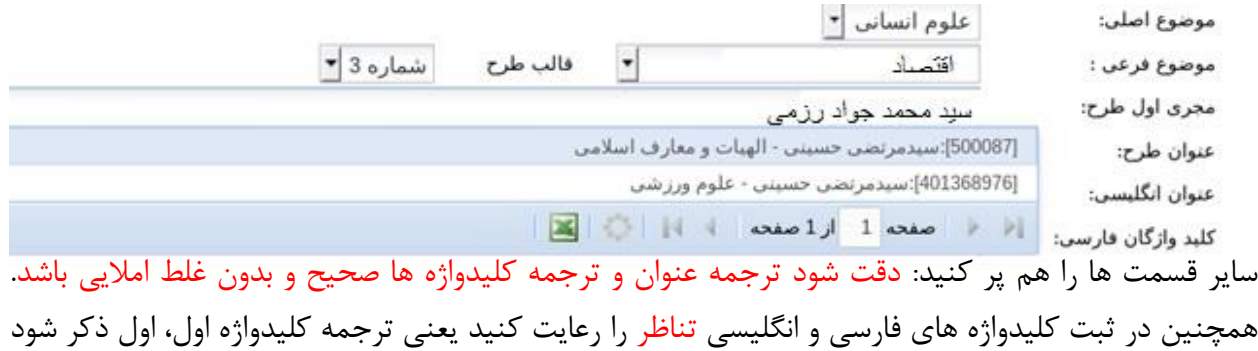

و دوم، دوم و به همین صورت.

تاریخ دفاع از پیشنهاده باید دقیق و صحیح باشد و الزم است از کارشناس گروه مربوطه پرسیده شود.

مدت اجرا: با مشورت استاد راهنمای خود عددی وارد کنید.

نوع طرح: بنیادی.

محل اجرا: دانشکده علوم اداری و اقتصادی.

آیتم های داخل مستطیل آبی همه باید پر شود. برای پر کردن آنها از فایل word پیشنهاده که قبال به مدیرگروه داده اید استفاده کنید.

گزینه فایل اختیاری است.

در پایان کار گزینه ذخیره را در بالای صفحه است بزنید (مطابق تصویر زیر).

<mark>اطلاعات طرح ∫</mark> مجربان و همکاران طرح ∫ هزینه های طرح ∫ محل تامین اعتبار طرح ∫ تصویب طرح ∫ اطلاعات خاتمه طرح بازگشت <sup>(12</sup>ا چاپ فرم (1 چاپ صورتجلسه دفاع از پیشنهاده (1 ا کاربرگ 1 ا ا آ یین نامه بژوهه ا آ آیین نامه شورای پژوهشی ا ا آ (ذخیره <mark>ا تا</mark>

\*\* **توجه :** در صورتي كه متن خود را از برنامه Microsoft Word كپي مي كنيد و متن شما شامل فرمول مي باشد، در با ادیتور دکمه <mark>™</mark> را زده و متن خود را در پنجره باز شده paste کنید و سپس دکمه "اصلاح متن " را بزنید تا فرمول های شم صورت صحيح انتقال دهد.

1.7 سپس گزینه مجریان و همکاران طرح را زده (سربرگ دوم) و استاد راهنمای دوم یا مشاور اول (در صورت وجود) را انتخاب کنید. مجدداً ذخیره را زده و به سربرگ هزینه های طرح بروید. نکته: اسامی استاد راهنمای دوم یا مشاور را به همان روشی که برای انتخاب استاد راهنمای اول بیان شد انتخاب کنید.

1.8 در قسمت هزینه ها یک مورد جدید ایجاد کنید و عنوان و نوع آن را هزینه تایپ و تکثیر یا هزینه های پیش بینی نشده انتخاب کنید. تعداد 1 عدد و مبلغ اگر دانشجوی ارشد هستید 2 میلیون ریال و اگر دانشجوی دکتری هستید 3 میلیون ریال. سپس مجددا ذخیره را بزنید.

1.9 به کارشناس گروه مراجعه کنید و نسخه امضاء شده صورتجلسه دفاع از پیشنهاده )کاربرگ شماره 4 برای دانشجویان دکتری و کاربرگ شماره 2 برای دانشجویان ارشد) که حتما شماره و تاریخ هم داشته باشد را از او بگیرید.

1.10 نسخه امضاء شده صورتجلسه را اسکن کنید و در سربرگ اطالعات طرح قسمت تصویر صورتجلسه دفاع از پیشنهاده بارگذاری کنید و ذخیره را بزنید.

**وظیفه استاد راهنما:** 1.11 بعد از این مرحله باید به استاد راهنما مراجعه کنید. ایشان الزم است در پورتال شخصی خود قسمت پژوهشی منوی طرح پژوهشی از فهرست طرح های خود، طرح شما را پیدا کنند و آن را باز کرده و در سربرگ محل تامین اعتبار طرح جلوی اسم خودشان زیر ستون مبلغ اعتبار پژوهه %50 هزینه طرح را تایید نماید. سپس باید به سربرگ تصویب طرح بروند و شماره و تاریخی که در صورتجلسه هست در قسمت مربوطه وارد کرده، ذخیره را بزنند. بعد از آن باید به سربرگ اطالعات طرح رفته و گزینه پیشنهاده طرح در سامانه همانندجو بررسی گردید و مورد مشابه یافت نشد را تیک بزنند و فایل همانندجویی را که قبال گرفته شده را بارگزاری نموده و فرم را ذخیره کنند و سپس دکمه بازگشت را بزنند و نهایتا از قسمت فهرست طرح های پژوهشی، شان طرح شما را ارسال کنند.

1.12 بعد از آن باید به کارشناس پژوهشی دانشکده مراجعه کنید.

1.13 ادامه فرایند کار به این صورت است: کارشناس پژوهشی دانشکده فرم شما را بررسی می کنید و اگر ایرادی وجود داشته باشد فرم را به استاد مربوطه برگشت می زند )که در این صورت باید اشکاالت را برطرف کرده و مجددا از طریق استاد ارسال کنید). اگر ایرادی نباشد ارسال می شود برای مدیر گروه و مدیر گروه ارسال می کند برای معاون پژوهش و فناوی دانشکده بعد از آن معاون پژوهش و فناوری دانشگاه و نهایتاً با تایید معاون پژوهش و فناوی دانشگاه فرم شما در وضعیت درخواست »تایید معاونت پژوهش و فناوری دانشگاه و ارسال به مجری طرح جهت تکمیل اطالعات خاتمه طرح« قرار می گیرد. دقت کنید که در این مرحله وضعیت کتابخانه »ثبت نشده« است که ایرادی ندارد و جای نگرانی نیست.

توجه مهم: توجه داشته باشید که پروپزال شما زمانی مصوب تلقی می شود و می توانید روی آن کار کنید که طرح پژوهشی شماره 3 شما توسط معاونت پژوهشی دانشگاه تایید شده باشد. از تایید آن اطمینان حاصل نمایید.

1.14 به این مرحله که می رسید فرایند ثبت پیشنهاده (پروپوزال) شما تمام شده است و تا زمانی که از رساله/پایان نامه خود دفاع نکرده اید نیاز به اقدامی نیست (مگر در مواردی که پیشنهاده نیاز به اصلاح یا تغییر داشته باشد که در این صورت به کارشناس پژوهشی مراجعه کنید تا شما را راهنمایی کند(.

**.2 مراحل ثبت پایان نامه/رساله )**بعد از اینکه از پایان نامه/رساله خود دفاع کردید الزم است این مراحل را انجام دهید**(:**

2.1 اصالحات را انجام داده و از استاد راهنما یا داور تایید انجام اصالحات را بگیرید.

2.2 نسخه اصالح شده رساله را باید در سایت ایران داک ثبت کنید، مراحل کار: مراجعه به سایت ایران داک – منوی سامانه ها – سامانه ملی ثبت پایان نامه/رساله/پیشنهاده – نام نویسی (اگر قبلا انجام داده اید لازم نیست) – ورود – تکمیل مراحل – دریافت کد هفت رقمی که با 2 شروع می شود )اگر کد دیگری دریافت کرده این به این معنی است که یکی از مراحل را اشتباه انجام داده اید)

2.3 مراجعه به پورتال دانشجویی – منوی پژوهشی – گزینه ثبت پایان نامه – تکمیل تمامی اطالعات خواسته شده

2.4 مراجعه به کارشناس گروه: ایشان الزم است صورتجلسه امضاء شده دفاع از پایان نامه /رساله را برای استاد راهنما ارسال کند.

**وظیفه استاد راهنما:** 2.5 مراجعه به استاد راهنما: ایشان الزم است مقاله مستخرج از رساله شما را در پورتال شخصی خودش قسمت پژوهشی – انتشارات – مقاالت نشریه ثبت کند )این گزینه فقط برای دانشجویان دکتری الزامی است)

**وظیفه استاد راهنما:** 2.6 مراجعه به استاد راهنما: ایشان الزم است در قسمت پژوهشی – طرح پژوهشی وارد شده و طرح شما را پیدا و باز کند، سپس به سربرگ اطلاعات خاتمه طرح رفته و مقاله مستخرج از رساله شما را انتخاب کند (فقط برای دانشجویان دکتری لازم است) و همچنین صورتجلسه دفاع از پایان نامه/رساله شما را در همان قسمت بارگزاری کند (این مورد هم برای دانشجویان ارشد و هم دکتری لازم است) و فایل همانندجویی از کل پایان نامه که قبال استاد راهنما انجام داده را بارگزاری نماید.

2.7 صبر کنید تا ایمیل یا اس ام اس تایید نهایی را از ایران داک دریافت کنید.

2.8 صبر کنید تا معاون پژوهشی دانشکده طرح شما را تایید نهایی کند. برای مشاهده وضعیت طرح باید به پورتال دانشجویی مراجعه کنید و بررسی کنید که آیا وضعیت طرح (این مورد غیر از مورد وضعیت کتابخانه است) به صورت »تایید نهایی خاتمه طرح باشد«.

2.9 فقط در صورتی که موارد 2.6 و 2.7 و 2.8 انجام شده است، صحافی خود را به کتابخانه مرکزی (خانم ذاکری فرد) ببرید.

2.10 به کارشناس پژوهشی دانشکده مراجعه کنید تا فرم پرداخت هزینه های طرح را برای شما پرینت بگیرد. برای این منظور الزم است از محلی که پایان نامه شما را صحافی کرده است فاکتوری شامل موارد زیر تهیه کنید:

- نام و نام خانوادگی و کد ملی فروشنده، همراه با مهر و امضاء

- فاکتور باید بابت تایپ تکثیر و صحافی بوده و مبلغ آن 2 میلیون ریال (ارشد) یا 3 میلیون ریال (دکتری) باشد.

- مبلغ فاکتور دقیقا میزان ذکر شده باشد، نه کمتر و نه بیشتر

نکته: فروشنده تنها در صورتی موظف به ارائه فاکتور است که از وی خدمات گرفته باشید و مبلغ خدمات حداقل معادل مبلغ فاکتور درخواستی باشد.